## **Software Installation Instructions**

## **Optimizer® RT Protocol Adapter**

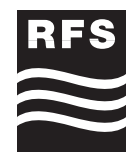

### **AISG Compliant**

#### **PA-USB/485 Series**

#### **Driver Installation**

Before connecting a PA-USB/485 protocol adapter to the USB port on the PC, it is necessary to install its driver.

1. Access the appropriate page on your RFS Extranet and copy the "USB-RS485 Software.zip" file into a temporary folder.

For driver requests or additional information, please contact one of following based on your global location:

North America: ApplicationsEngineering.americas@rfsworld.com Europe/Middle East/Africa/India: technical.consulting@rfsworld.com Asia Pacific: techinfo.apn@rfsworld.com

- 2. Extract the content of "USB-RS485 Software.zip".
- 3. Open the "USB-RS485 Software" folder and double-click the "PreInstaller.exe" icon.
- 4. Once launched, the installation setup proposes to install the folder of the driver under the C drive, click the "Install" button.
- 5. The first time that the PA-USB/485 Protocol Adapter is connected to a USB port on the PC, Windows automatically detects it and launches its Hardware Wizard. It will install the driver for this particular USB port.

Check "No, not this time" and click the "Next" button.

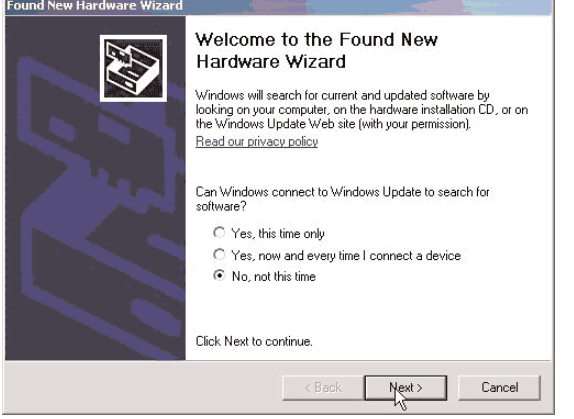

6. Check "Install the software automatically" and click the "Next" button.

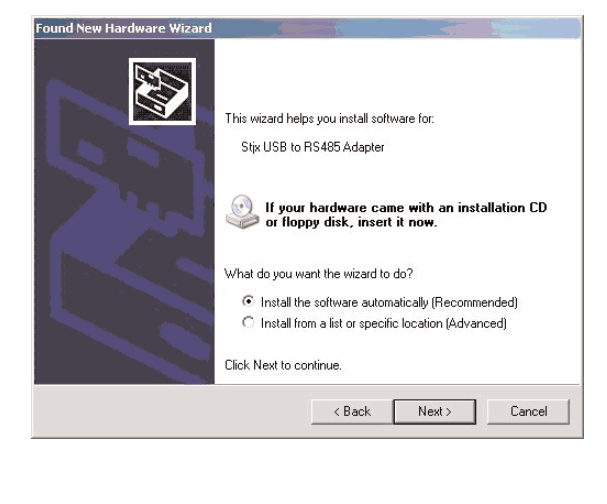

7. Windows Hardware Wizard, displays a warning that the driver has not passed Windows Logo Testing, click "Continue Anyway" button. Windows will create a restore point

and install the driver for the connected port.

Continuing your installation of this software may impair<br>or destabilize the correct operation of your system<br>either immediately or in the future. Microsoft strongly<br>recommends that you stop this installation now and<br>contac passed Windows Logo testing.

8. Once Windows has finished the installation, click the "Finish" button.

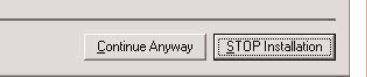

9. On some PC's, if the driver is not recognized it may be necessary to repeat steps 5-8.

**Identification of the COM port**

When launching NEM-ALD-A Software, the login window prompts to enter the COM port where the device is connected. The following steps show how to identify this COM port under Windows XP.

- 1. Once the PA-USB/485 is connected to a USB port of the PC (it is not necessary to connect its power supply); access the control panel from the "Start" menu.
- 2. Click the "System" icon.
- 3. Select the "Hardware" tab and click the "Device Manager" button.

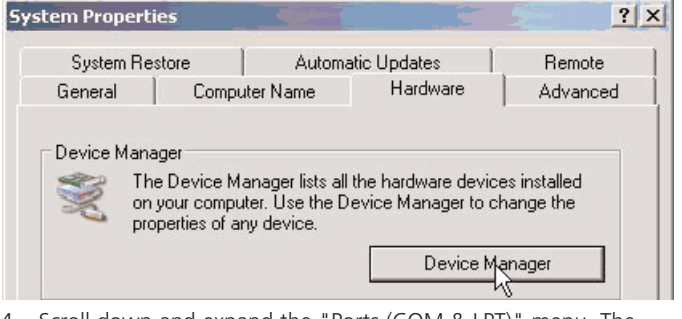

4. Scroll down and expand the "Ports (COM & LPT)" menu. The name of the COM port to which the Protocol Adapter is connected, is displayed at the end of the line "CP210x USB to UART Bridge Controller"; e.g. COM5.

#### **Operation**

- 1. Connect the AISG connector of the PA-USB/485 to the AISG cable that feeds the devices (TMA, RET) to be controlled by NEM- $AI D-A$
- 2. Make sure that the USB connector of the PA-USB/485 is connected to the PC.
- 3. Connect the power cord to the AC socket.
- 4. Launch the NEM-ALD-A application and key-in the appropriate COM Port.

### **Uninstalling the Driver**

In case it is necessary to uninstall the driver; with the PA-USB/485 still connected to the PC, access to the Device Manager as described in the identification of the COM port section; scroll down and expand the menu "Universal Serial Bus controllers"; right-click on "Stjx USB to RS485 Adapter" and select "Uninstall".

# **Hardware Installation Instructions**

**Optimizer® RT Protocol Adapter**

**AISG Compliant**

### **PA-USB/485 Series**

## **Approved AISG Hardware Control Utilizing a Protocol Adapter**

The RFS PA-USB/485 Protocol Adapter may be used to control RFS AISG compliant ACUs (RET) model ACU-A20-N in the following configurations with no operational issues as long as the appropriate software and hardware options described here in are used.

**CAUTION:** The PA-USB/485 Protocol Adapter is NOT to be used as a power source to run RFS's AISG compliant TMA's in an operational system.

This application is not approved by, nor is it supported by RFS. While it is possible for the Protocol Adapter to pass AISG control signals and power through the TMA to run the ACU's, using it as a TMA power supply can damage both the TMA and Protocol Adapter.

#### **Software –**

- The correct software to use this configuration is NEM-ALD-A x.x AISG 2.0.
- Appropriate USB to RS485 driver files for the PA-USB/485 Protocol Adapter must also be installed.

#### **Hardware –**

PA-USB485-2 Protocol Adapter (USB connection)

- *Configuration 1* To run AISG 2.0 ACU's when using an AISG homerun cable to controller requires the use of a Protocol Adapter to convert from the PC's USB port to an RS-485 signal. Connect the Male end of the homerun cable directly to the Female connector on the Adapter. The AISG homerun cable female connector attaches to the male connector on the first ACU in the antenna configuration.
- *Configuration 2* To run AISG 2.0 ACU's when using a TMA (RFS Model ATMAA1412D-1A20 or ATMAP1412D-1A20), RF transmission line and 'Smart' Bias Tee (RFS Model BITA2S-AL20). Either connect the Protocol Adapter directly to the Male connector on the bias Tee, or use an appropriate length standard AISG control cable between the Adapter and the Bias Tee. A standard AISG control cable connects the TMA to the first ACU in the antenna configuration.

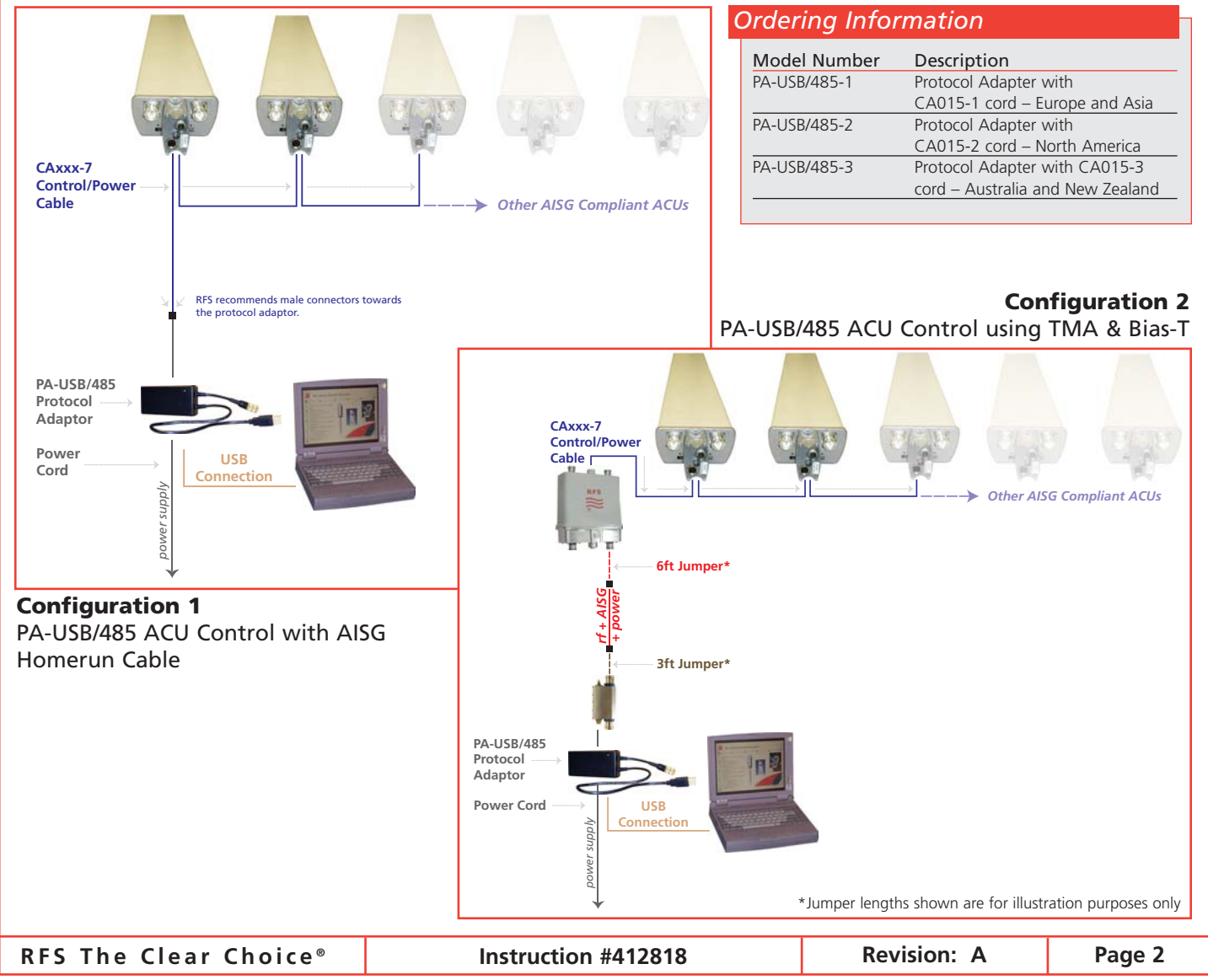

Please visit us on the internet at http://www.rfsworld.com **Radio Frequency Systems Radio Frequency Systems**